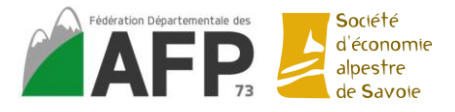

# **Tutoriel d'utilisation de Word**

# **I. FONCTIONNALITES GENERALES DE WORD**

➢ Pour créer un fichier : *Fichier – Nouveau* Différentes options sont proposées : document vierge ou modèles (fichier préformaté)

Possibilité de taper dans la barre de recherche ce que l'on souhaite faire : ex « lettre »

- ➢ Toujours enregistrer ses données : *Fichier – Enregistrer sous* Une fois enregistré dans vos fichiers il suffit de cliquer sur la disquette dans le ruban Word pour enregistrer au fur et à mesure de la composition
- ➢ Copier/Coller un texte :
	- *Sélectionner le texte – clic droit – copier – clic droit - coller*
	- *Ctrl C – Ctrl V*

Option de collage : clic droit

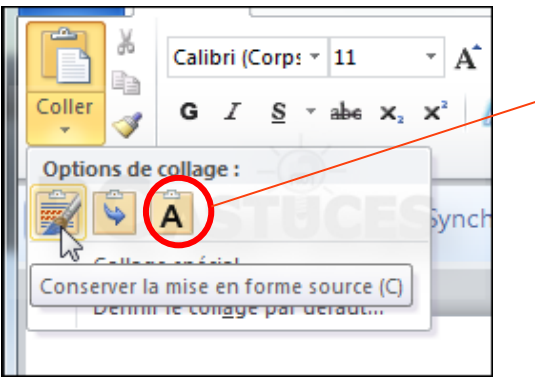

Pour conserver uniquement le texte et enlever toutes les mises en forme du texte source

高高温目

➢ Mise en forme du texte : (essayer toutes les options)

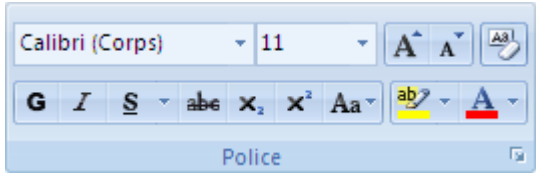

- ➢ *Ctrl Z* pour annuler la dernière opération ou
- ➢ *Ctrl Y* pour remettre les différents éléments ou
- ➢ Pour enlever toutes les mises en forme :
- **Example 2** Pour reproduire la mise en forme d'un texte à un autre
- $\triangleright$  Disposition du texte :

Pour organiser et numéroter les titres :  $\frac{1}{3}$   $\frac{1}{3}$   $\frac{1}{5}$   $\frac{1}{7}$ choix des types de numérotation possible

 $\triangleright$  Pour lister des données :  $\equiv$   $\cdot$ 

choix des types de puces possible

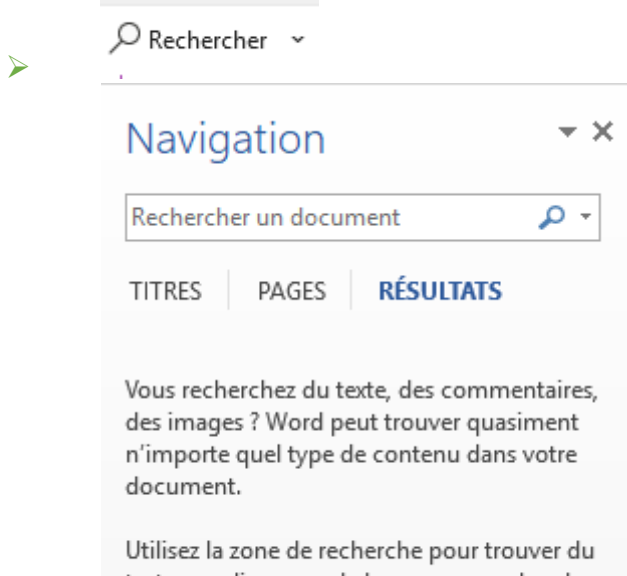

texte, ou cliquez sur la loupe pour rechercher tout autre élément.

Pour rechercher un mot dans le texte Ou raccourci clavier *Ctrl C*

**Example 1** Pour remplacer un mot par un autre dans tout le texte :  $\frac{ab}{bac}$  Remplacer

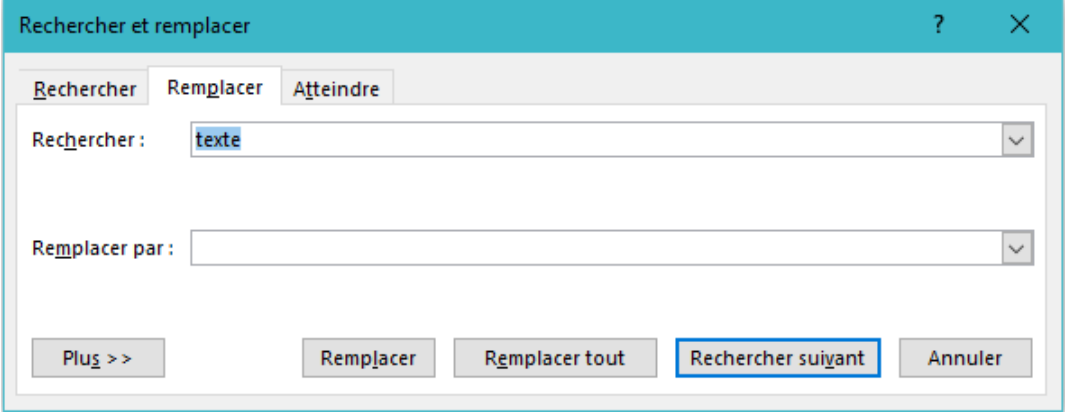

### **II. ONGLET INSERTION**

#### ➢ Insérer un tableau :

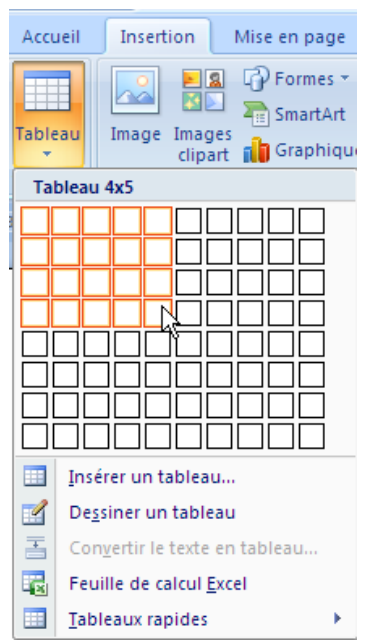

Pour un tableau plus grand que ce qui est proposé : *Insertion – Tableau - Insérer un tableau*

Pour travailler sur la mise en forme du tableau : *Création de tableau*

➢ Insérer une image ou une forme :

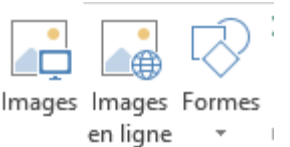

Pour modifier la forme : Double clic gauche F*ormat de forme*

➢ Insérer un SmartArt / schéma:

**TEL** SmartArt

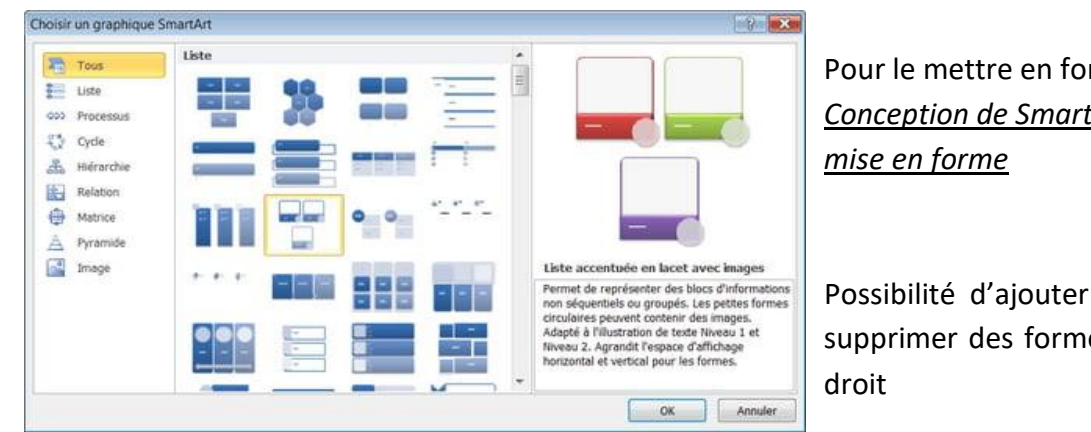

Pour le mettre en forme : *Conception de SmartArt /* 

Possibilité d'ajouter ou de supprimer des formes : clic

# > Insérer un graphique : Insérer un graphique

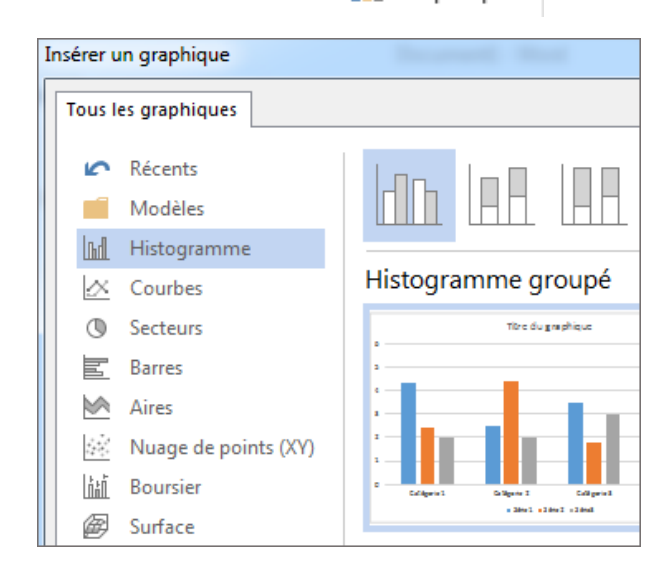

A mettre en forme avec la feuille de calcul Possibilité de joindre un fichier Excel

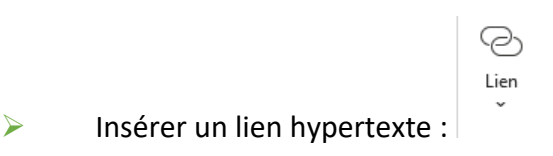

➢ Insérer en-tête / Pied de page / Numéro de page :

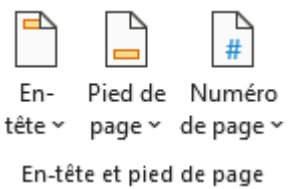

Se met automatiquement sur les autres pages

➢ Insérer une zone de texte sur le document : souvent pour mise en avant d'un élément :

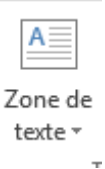

# **III. ONGLETS CONCEPTION / MISE EN PAGE / REVISION / REFERENCES :**

**Onglet « conception » :** Pour modifier la mise en page du document, ajouter un thème, modifier les couleurs, les bordures, ajouter un filigrane…

➢ *Définition d'un thème :*

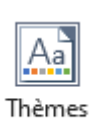

Permet d'appliquer un thème de couleurs rapidement au document

**Onglet « mise en page » :** Pour modifier les marges du document, son orientation…

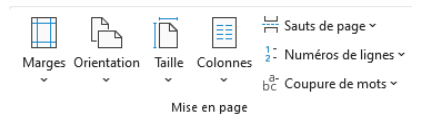

# **Onglet « révision » :**

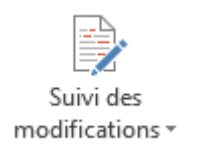

Le suivi des modifications de l'onglet révision permet de partager avec d'autres les modifications que l'on apporte à un document : utile pour les groupes de travail.

**Onglet « références » :** Utile majoritairement pour insérer une note en bas de page / expliquer le sens d'un mot utiliser ou donner la source de l'information par exemple

 $\Delta R$ <sup>1</sup> Insérer une note de bas de page

Onglet références également utile pour créer une table des matières automatique : *Appliquer le style de titre de Word* 

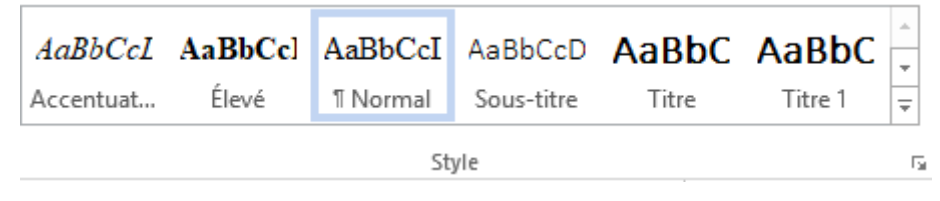

*Sélectionner le texte – Référence – Table des matières – Table des matières personnalisée* 

## **IV. QUELQUES FONCTIONNALITES POUR ALLER PLUS LOIN**

#### **Insérer une image et la paramétrer**

- ➢ Onglet « insertion »
- ➢ Image
- ➢ Source de l'image « cet appareil » : pour aller chercher dans l'ordinateur
- $\triangleright$  L'image apparait dans le document. Elle peut être trop grande, pas centrée, etc.
- ➢ Ouvrir l'onglet « Format de l'image »

Soit par double clic gauche sur l'image

Soit par clic gauche puis clic en haut sur l'onglet

➢ Le bandeau qui s'affiche, quelques fonctionnalités intéressantes :

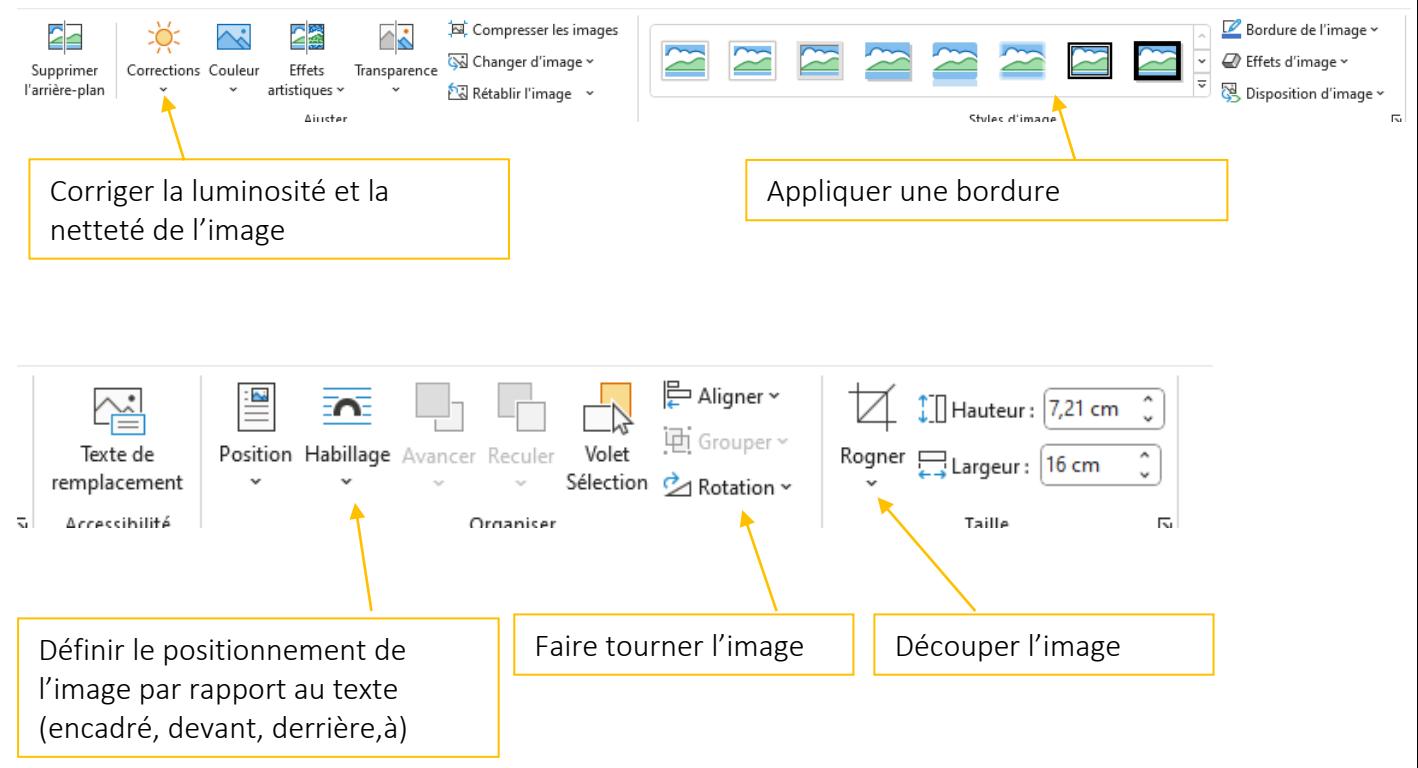

### **Faire un publipostage**

Le publipostage vous permet de créer un lot de lettres personnalisées où chaque lettre est identique au niveau de la mise en page, de la mise en forme, du texte et des graphiques, à l'exception des parties personnalisées (par exemple l'adresse).

#### **Préparer votre lettre**

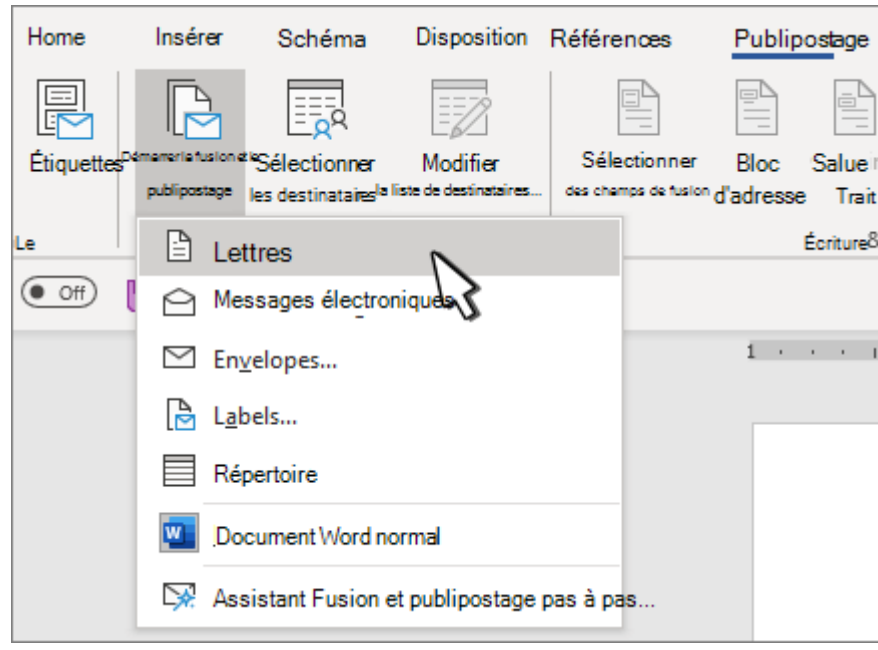

1. Allez dans **Publipostage** > **Démarrer la fusion et le publipostage** > **Lettres.**

2. Dans Word, tapez le corps de la lettre que vous voulez envoyer à votre liste de diffusion.

#### **Configurer votre liste de diffusion**

Votre liste de diffusion est une source de données qui contient les informations que Word utilise pour personnaliser votre lettre. C'est une liste établie sur un tableur excel.

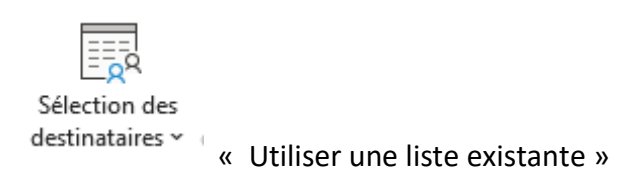

Aller chercher le fichier dans le dossier correspondant de votre ordinateur.

#### **Ajouter du contenu personnalisé à votre lettre**

Ajoutez du contenu à votre lettre qui est différent pour chaque personne qui la reçoit.

1. Choisir les textes que vous souhaitez insérer

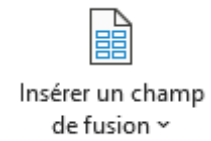

Vous allez choisir les colonnes où se trouvent le texte à insérer. En cliquant sur le titre de colonne, celui-ci va s'afficher sur la lettre comme ci-dessous :

> «NOM Prénom» «Structure»

#### **Afficher un aperçu des lettres et les imprimer**

1. Allez dans **Publipostage >Aperçu des résultats** pour afficher un aperçu de vos lettres.

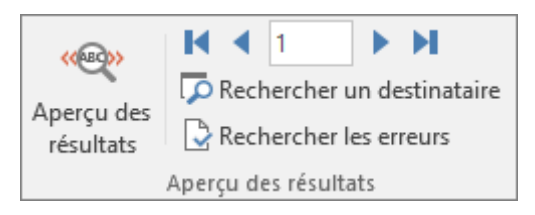

- 2. Sélectionnez Suivant ou Précédent faire défiler votre jeu de données pour vous assurer que les noms et les adresses vous semblent exacts.
- 3. Sélectionnez **Aperçu des résultats** de nouveau passer des résultats fusionnés aux champs de fusion dans votre lettre
- 4. Sélectionnez **Terminer & fusionner >documents.**

Sélectionnez **Modifier des documents individuels,Imprimer des documents**ou Envoyer des **messages électroniques.**

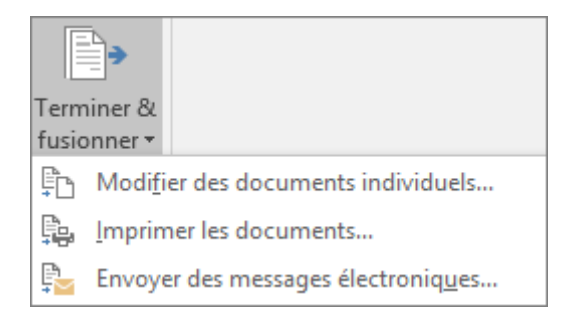

#### **Enregistrer votre lettre personnalisée**

Accédez à **Fichier** > **Enregistrer**. Lorsque vous enregistrez le document de publipostage, celui-ci reste connecté à votre liste de diffusion pour une utilisation ultérieure.

Pour réutiliser votre document de publipostage, ouvrez le document de publipostage. Sélectionnez **Oui** Word vous invite à conserver la connexion.